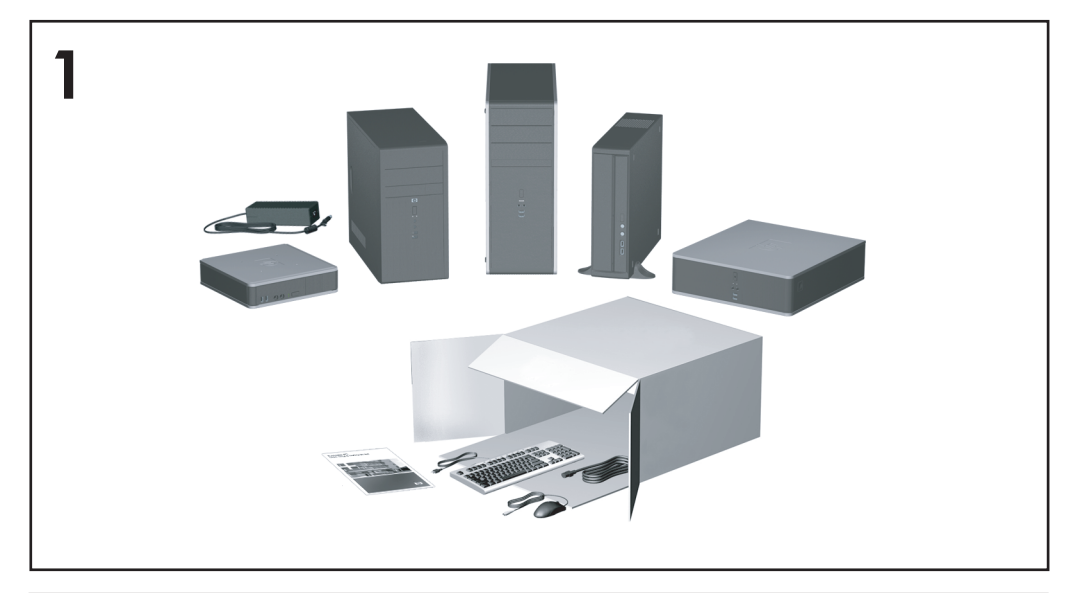

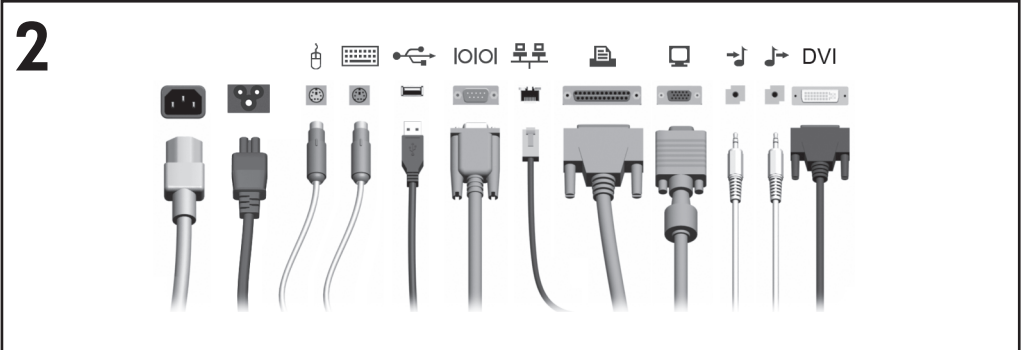

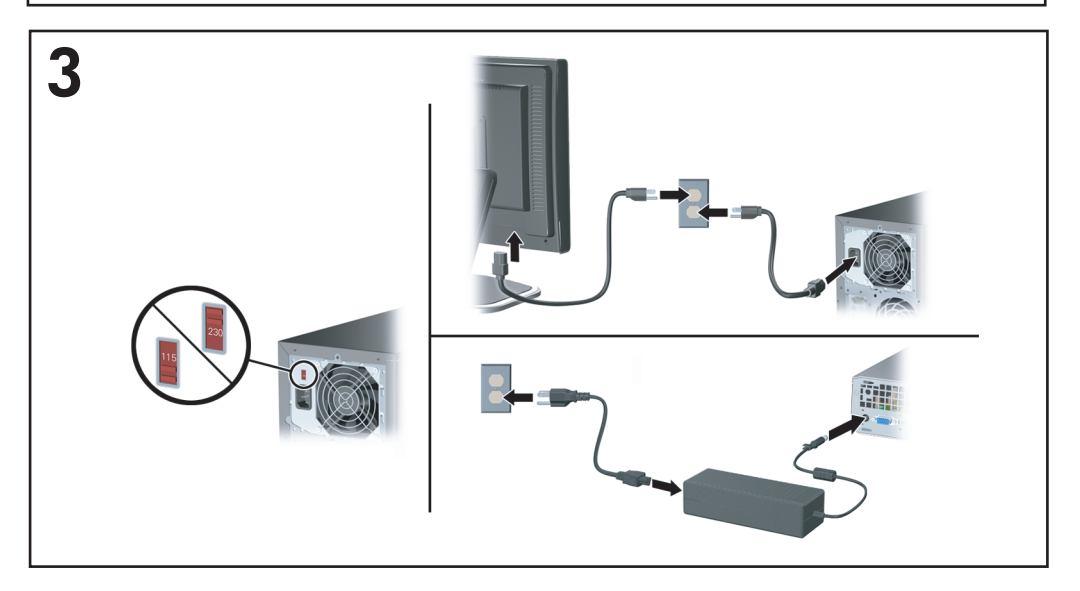

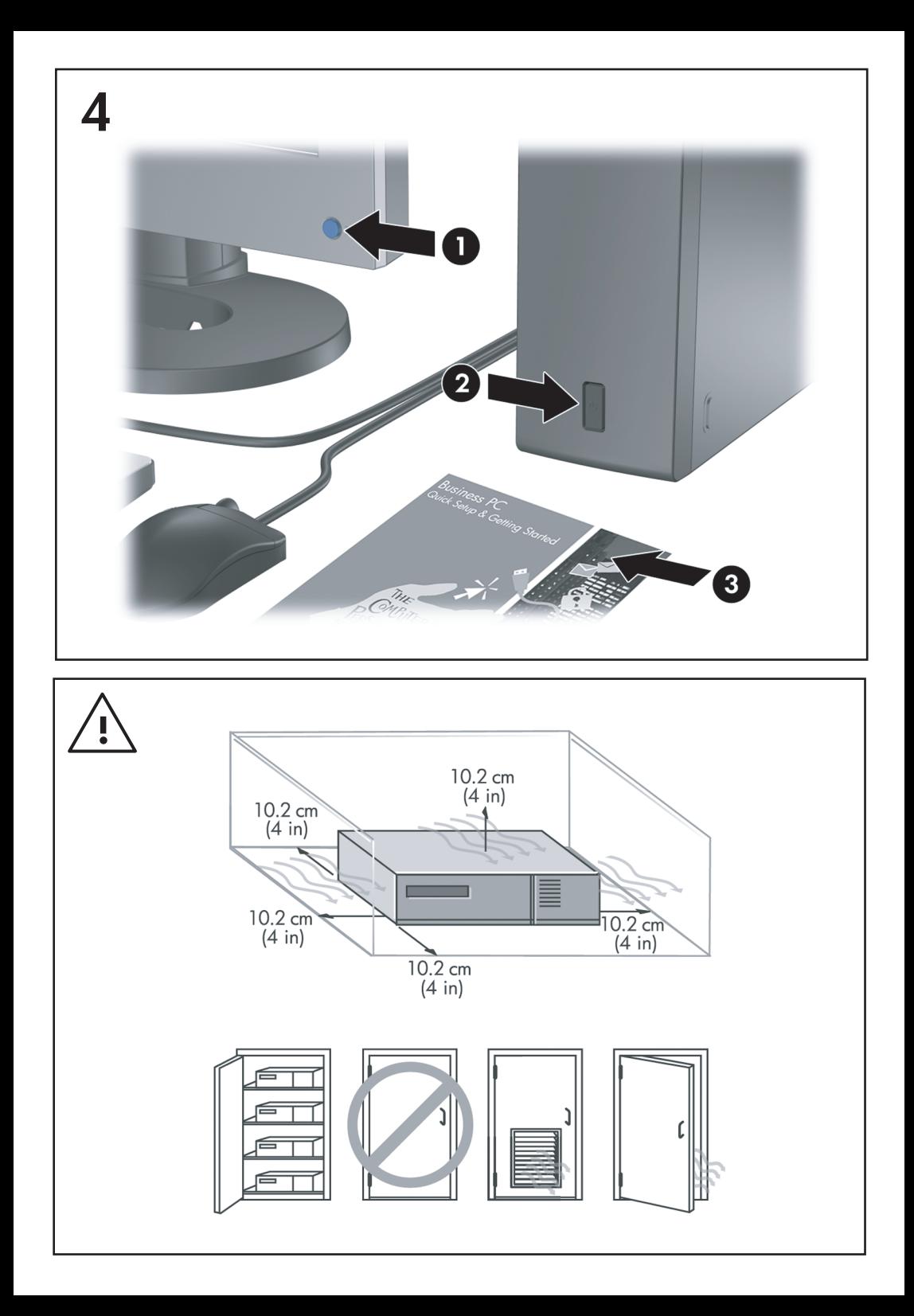

# คู่มือการติดตั้งอย่างรวดเร็วและการเริ่มต้นการใช้งาน Business PC

© Copyright 2007 Hewlett-Packard Development Company, L.P. ข้อมูลที่ประกอบในที่นี้อาจเปลี่ยนแปลง ้ได้โดยไม่ต้องแจ้งให้ทราบ

Microsoft, Windows และ Windows Vista เปนเครื่อง หมายการคาหรือเครื่องหมายการคาจดทะเบียนของ Microsoft Corporation ในสหรัฐอเมริกาและหรือ ประเทศ/พื้นที่อื่น

การรับประกันของผลิตภัณฑ์และบริการของ HP จะปรากภ ้อยในประกาศการรับประกันอย่างชัดเจนที่จัดส่งให้พร้อม ้กับผลิตภัณฑ์และบริการดังกล่าวเท่านั้น ข้อความในที่นี้จะ ไม่มีผลเป็นการรับประกันเพิ่มเติมใดๆ ทั้งสิ้น HP จะไม่รับ ผิดชอบต่อความผิดพลาดหรือการขาดหายของข้อมูลด้าน เทคนคหร ิ ือเนื้อหาของเอกสารนี้

เอกสารนี้ประกอบไปด้วยข้อมลเฉพาะซึ่งได้รับการค้ม าราการการ ระการ ระการ ระการการ รากา<br>ครองโดยลิขสิทธิ์ ห้ามนำเอกสารนี้ และบางส่วนของเอกสาร นี้ ไปทำการถ่ายเอกสาร ทำซ้ำ หรือแปลไปเป็นภาษาอื่นๆ โดยไม่ได้รับอนญาตจาก Hewlett-Packard Company

ค่มือการติดตั้งอย่างรวดเร็วและการเริ่มต้นการใช้งาน

Business PC

ี่ พิมพ์ครั้งที่สอง (ตุลาคม 2007)

หมายเลขเอกสาร: 451270-282

# ี่ เกี่ยวกับค่มือนี้

### การเขาใชงานคมู อผื ูใชและ **HP Insight Diagnostics**

คู่มือผ้ใช้ของ HP และ HP Insight Diagnostics มีให้ใช้งานได้บนฮาร์ดไดรฟ์ (บางรุ่น) และยังมี อยู่ที่ <http://www.hp.com/support>

การเข้าใช้งานค่มือผู้ใช้ HP:

### ▲ เลือก **Start** > **All Programs** > **HP User Manuals**

ในการเขาใช HP Insight Diagnostics:

▲ โปรดดูการเขาใช *HP Insight Diagnostics* ในคูมือนี้

### ประกาศ

- ่ <mark>คำเตือน!</mark> ข้อความในลักษณะนี้หมายถึงการไม่ปฏิบัติตามอาจเป็นผลให้เกิดการบาดเจ็บหรือเสีย ชีวิต
- $\Delta$  ข้อควรระวัง: ข้อความในลักษณะนี้หมายถึงการไม่ปฏิบัติตามอาจเป็นผลให้เกิดความเสียหายต่อ อปกรณ์หรือสูญเสียข้อมูล
- $|\mathbb{F}|$  หมายเหต: ข้อความที่ปรากฏในลักษณะนี้หมายถึงข้อมูลเพิ่มเติมที่สำคัญ

# สารบัญ

# ้คู่มือการติดตั้งอย่างรวดเร็วและการเริ่มต้นการใช้งาน

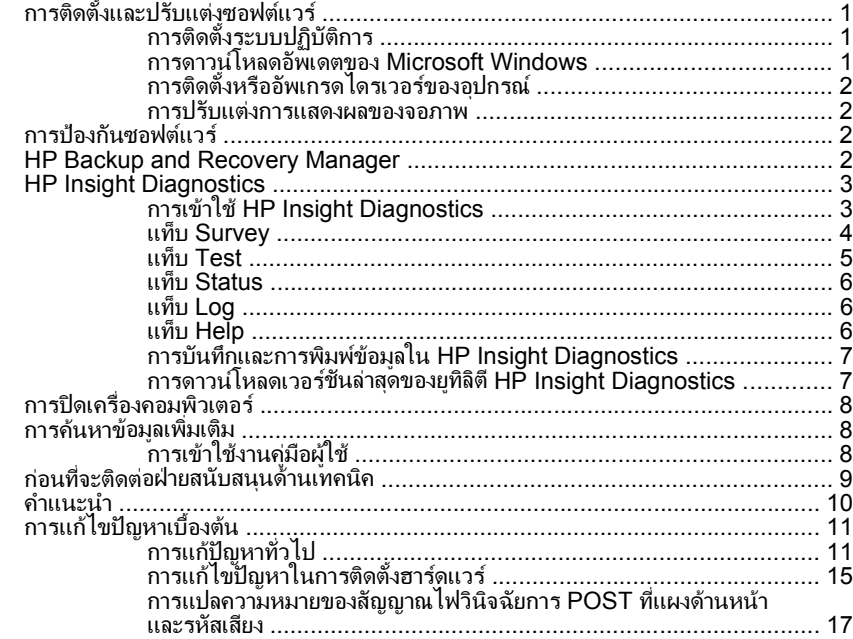

# <span id="page-8-0"></span>ี่ คู่มือการติดตั้งอย่างรวดเร็วและการเริ่มต้นการใช้งาน

# การติดตั้งและปรับแต่งซอฟต์แวร์

- $\mathbb{R}$ ี หมายเหต: หากจัดส่งคอมพิวเตอร์พร้อมกับโปรแกรม Windows Vista ที่ติดตั้งไว้ในเครื่อง ี เครื่องจะพรอมต์ให้คุณลงทะเบียนคอมพิวเตอร์กับ HP Total Care ก่อนติดตั้งระบบปฏิบัติการ คุณ จะเห็นภาพยนตร์ฉบับย่อตามด้วยแบบฟอร์มการลงทะเบียนออนไลน์ กรอกรายละเอียดในแบบ ฟอร์ม คลิกปุ่ม **เริ่มต้น** และทำตามคำแนะนำบนหน้าจอ
- $\bigwedge$  <mark>ข้อควรระวัง:</mark> อย่าติดตั้งฮาร์ดแวร์เพิ่มเติมหรือฮาร์ดแวร์ที่เป็นอปกรณ์เสริมเข้ากับเครื่อง คอมพิวเตอร์ของคุณจนกว่าจะมีการติดตั้งระบบปฏิบัติการโดยสมบูรณ์ เพราะอาจก่อให้เกิดข้อผิด พลาด และอาจทำให้การติดตั้งระบบปฏิบัติการไม่เป็นไปอย่างถูกต้อง
- $\mathbb{B}^\prime$  หมายเหต: โปรดแน่ใจว่า มีช่องเว้นว่าง 10.2 ซม. (4 นิ้ว) ที่ด้านหลังของเครื่องและด้านบนของจอ ภาพเพื่อใหอากาศถายเทไดสะดวก

# การติดตั้งระบบปฏิบัติ**กา**ร

เมื่อคุณเปิดเครื่องคอมพิวเตอร์ในครั้งแรก ระบบปฏิบัติการจะถกติดตั้งโดยอัตโนมัติ ขั้นตอนนี้จะใช้ เวลาประมาณ 5-10 นาทีขึ้นอย่กับระบบปฏิบัติการที่กำลังติดตั้ง ให้อ่านและปฏิบัติตามคำแนะนำที่ แสดงบนจอภาพอย่างรอบคอบเพื่อทำการติ๊ดตั้งให้เสร็จสมบรณ์

- $\Delta$  **ข้อควรระวัง: เมื่**อการติดตั้งโดยอัตโนมัติเริ่มต้นขึ้น อย่าปิดเครื่องคอมพิวเตอร์จนกว่าขั้นตอนนี้จะ เสร็จสมบรณ์ การปิดเครื่องคอมพิวเตอร์ในระหว่างขั้นตอนการติดตั้งอาจก่อให้เกิดความเสียหายต่อ ซอฟตแวรที่รันเครื่องคอมพิวเตอรหรือทําใหการติดตั้งเปนไปโดยไมเหมาะสม
- $\mathbb{R}^\prime$  หมายเหต: หากมีระบบปฏิบัติการมากกว่าหนึ่งภาษาอย่บนฮาร์ดไดร์ฟของเครื่องคอมพิวเตอร์ ขั้น ตอนการติดตั้งอาจใช้เวลานานถึง 60 นาที

หากคอมพิวเตอร์ของคุณไม่ได้มาพร้อมกับระบบปฏิบัติการของ Microsoft เนื้อหาบางส่วนของ ู เอกสารนี้อาจไม่สามารถนำไปใช้ ข้อมูลเพิ่มเติมสามารถดูได้จากวิธีใช้แบบออนไลน์ หลังจากที่คุณ ติดตั้งระบบปฏิบัติการเสร็จเรียบร้อยแล้ว

# การดาวนโหลดอัพเดตของ **Microsoft Windows**

- **1**. ในการตั้งคาการเชื่อมตออินเทอรเน็ต ใหคลิก **Start** > **Internet Explorer** แลวปฏิบัติตาม ดำแนะนำบนหน้าจอ
- **2**. เมื่อเชื่อมตออินเทอรเนตเร ็ ียบรอยแลว ใหคลิกปุม **Start**
- **3**. เลือกเมนู**All Programs**
- **4**. คลิกลิงค**Windows Update**

ใน Windows Vista หนาจอ **Windows Update** จะปรากฏขึ้น คลิก **view available updates** และดูให้แน่ใจว่าได้เลือกอัพเดตที่สำคัญๆ ทั้งหมดแล้ว คลิกป่ม **ติดตั้ง** และทำตามคำ แนะนำบนหน้าจ<sup>้</sup>อ

ใน Windows XP คุณจะไปยัง เว็บไซต **Microsoft Windows Update** หากคุณเห็นหนา ต่างป๊อปอัพหนึ่งบานหรือหลายบานที่ถามว่าคุณต้องการติดตั้งโปรแกรมจาก <http://www.microsoft.com> หรือไม่ คลิก **ใช**่ เพื่อติดตั้งโปรแกรม ปฏิบัติตามขั้นตอนบนเว็บ

<span id="page-9-0"></span>ไซต์ของ Microsoft เพื่อทำการสแกนการอัพเดตและติดตั้งโปรแกรมอัพเดตที่สำคัญและ Service Packs

ขอแนะนําใหคุณติดตั้งโปรแกรมอัพเดตที่สําคัญทั้งหมดและ Service Packs

<mark>5. หลังจากที่ติดตั้งอัพเดตเรียบร้อยแล้ว Windows จะขอให้คณรีบตเครื่อง ควรตรวจสอบให้แน่</mark> ใจว่าคุณได้บันทึกไฟล์หรือเอกสารใดๆ ที่คุณอาจเปิดไว้ จากนั้นให้เลือก **ใช**่ เพื่อรีบตเครื่อง

# การติดตั้งหรืออัพเกรดไดรเวอร์ของอปกรณ์

เมื่อติดตั้งอปกรณ์ฮาร์ดแวร์เพิ่มเติมหลังจากติดตั้งระบบปฏิบัติการเสร็จแล้ว คุณยังจะต้องติดตั้ง ไดรเวอร์สำหรับแต่ละอุปกรณ์ด้วย

หากคอมพิวเตอร์ให้คณระบไดเรคทอรี i386 ให้แทนที่การระบเส้นทางด้วย  $\textsf{c}$  : \ $\textnormal{i}$ 386 หรือใช้ป่ม **Browse** ในไดอะล็อกบ็อกซเพื่อคนหาโฟลเดอร i386 ซึ่งจะเปนการระบุระบบปฏิบัติการใหเหมาะ สมกับไดรเวอร์

้รับซอฟต์แวร์สนับสนนล่าสุด ซึ่งรวมถึงซอฟต์แวร์สนับสนนสำหรับระบบปฏิบัติการของคุณได้จาก <http://www.hp.com/support> เลือกประเทศ/พื้นที่และภาษาของคุณ เลือก **Download drivers and software** ป้อนหมายเลขรุ่นของคอมพิวเตอร์ และกด Enter

### การปรบแต ั งการแสดงผลของจอภาพ

หากคุณต้องการ คุณสามารถเลือกหรือเปลี่ยนรุ่นของจอแสดงผล อัตราการรีเฟรช ความละเอียดของ หนาจอ การตั้งคาสีขนาดอักษร และการตั้งคาการจัดการพลังงาน คุณทําไดดวยการคลิกขวาที่ เดสกทอปของ Windows คลิก **Personalize** ใน Windows Vista หรือ **Properties** ใน Windows XP เพื่อเปลี่ยนแปลงการตั้งคาการแสดงผล สําหรับขอมูลเพิ่มเติม โปรดดูที่เอกสาร ประกอบออนไลน์ที่มาพร้อมกับยทิลิตีกราฟิกคอนโทรลเลอร์ หรือเอกสารที่มาพร้อมกับจอ คอมพิวเตอรของคุณ

# การป้องกันซอฟต์แวร์

เพื่อป้องกันการสูญหายหรือเสียหายของซอฟต์แวร์ โปรดเก็บสำรองข้อมูลของซอฟต์แวร์ระบบ แอ ู ปพลิเคชัน และไฟล์ที่เกี่ยวข้องทั้งหมดที่อย่บนฮาร์ดไดรฟ์ โปรดดเอกสารของระบบปฏิบัติการหรือ ้ยทิลิตีสำรองข้อมล เพื่อดุคำแนะนำเกี่ยวกับการสำรองไฟล์ข้อมลของคณ

# **HP Backup and Recovery Manager**

HP Backup and Recovery Manager เป็นแอปพลิเคชันที่ใช้ได้ง่าย และมีประโยชน์ที่อนญาต ให้คณสำรองข้อมลและเรียกคืนฮาร์ดไดรฟ์หลักบนคอมพิวเตอร์ แอปพลิเคชั่นที่ทำงานภายใน Windows เพื่อสร้างการสำรองข้อมูลของ Windows แอปพลิเคชั่นทั้งหมด และไฟล์ข้อมูลทั้งหมด ึ คุณอาจกำหนดเวลาให้เครื่องทำการสำรองข้อมูลให้โดยอัตโนมัติ หรือเลือกทำการสำรองด้วยตัวคุณ ี เอง ไฟล์ที่สำคัญสามารถจัดเก็บแยกต่างหากจาการสำรองข้อมูลปกติ

HP Backup and Recovery Manager ที่ติดตั้งไว้ล่วงหน้าบน Recovery Partition ของฮารดไดรฟ

จุดการกู้คืนและการสำรองไฟล์สามารถทำการคัดลอกลงแผ่นซีดีหรือแผ่นดีวีดี ขณะที่การสำรอง ี ข้อมูลทั้งหมดสามารถคัดลอกไปยังเครือข่ายหรือฮาร์ดดิกส์ตัวที่สอง

HP ขอแนะนำให้คุณสร้างชุดแผ่นดิสก์สำหรับการเรียกคืนทันทีหลังจากใช้คอมพิวเตอร์ และกำหนด เวลาสํารองขอมูลแบบ Recovery Point โดยอัตโนมัติอยางสม่ําเสมอ

<span id="page-10-0"></span>ในการสรางชุดแผนดิสกสําหรับการเรียกคืน:

- **1**. คลิก **Start** > **HP Backup and Recovery** > **HP Backup and Recovery Manager** เพื่อเปด Backup and Recovery Wizard และคลิก **Next**
- **2**. เลือก **Create a set of recovery discs (Recommended)** และคลิก **Next**.
- **3. ป**ภิบัติตามคำแนะนำในวิซาร์ด

ี่สำหรับข้อมลเพิ่มเติมเกี่ยวกับการใช้ HP Backup and Recovery Manager โปรดดูที่ *ค่มือผู้ใช้* ตัวจัดการการสํารองและการเรียกขอมูลคืน ดวยการเลือก **Start** > **HP Backup and Recovery** > **HP Backup and Recovery Manager Manual**

 $\ddot{\Xi}$ ? พมายเหต: คุณสามารถสั่งซื้อชุดแผ่นดิสก์สำหรับการเรียกคืนได้จาก HP ด้วยการติดต่อฝ่าย บริการสนับสนนของ ุ HP ทางโทรศัพทไปที่เว็บไซตตอไปนี้เลือกประเทศ/พื้นที่ของคุณ และคลิกที่ ลิงค**Technical support after you buy** ใตหวขั อ **Call HP** เพื่อรับหมายเลขโทรศัพทของฝาย บริการสนับสนนของประเทศ/พื้นที่ของคุณ

[http://welcome.hp.com/country/us/en/wwcontact\\_us.html](http://welcome.hp.com/country/us/en/wwcontact_us.html)

# **HP Insight Diagnostics**

 $\ddot{\R}$  ทมายเหต: HP Insight Diagnostics จะรวมอยู่ในแผ่นซีดีที่จัดส่งไปพร้อมกับคอมพิวเตอร์บาง รุน

ยทิลิตี HP Insight Diagnostics ช่วยให้คณสามารถดูข้อมูลเกี่ยวกับการกำหนดค่าฮาร์ดแวร์ของ คอมพิวเตอร์ และทำการทดสอบวินิจฉัยฮาร์ดแวร์ในระบบย่อยของคอมพิวเตอร์ ยทิลิตีนี้จะช่วยให้ ขั้นตอนการระบอย่างมีประสิทธิภาพ การวินิจฉัย และการแยกปัญหาฮาร์ดแวร์ กระทำได้ง่ายขึ้น

แท็บ Survey จะแสดงขึ้นเมื่อคุณเรียกใช้ยทิลิตี HP Insight Diagnostics แท็บนี้จะแสดงการ กำหนดค่าปัจจุบันของคอมพิวเตอร์ จากแท็บ Survev จะสามารถเข้าสประเภทข้อมูลหลายกลุ่มเกี่ยว กับคอมพิวเตอร์นั้น แท็บอื่นๆ จะให้ข้อมลเพิ่มเติม รวมถึงตัวเลือกการทดสอบวินิจฉัยและผลลัพธ์การ ทดสอบ ข้อมลในแต่ละหน้าจอของยทิลิตีจะสามารถบันทึกเป็นไฟล์ html และจัดเก็บลงใน ดิสเก็ตตหรือ USB HP Drive Key ได

ใช้ HP Insight Diagnostics เพื่อตรวจสอบว่าอปกรณ์ทั้งหมดที่ติดตั้งในระบบคอมพิวเตอร์มีการ รับรัภายในระบบและทำงานอย่างถกต้อง การรันการทดสอบเป็นสิ่งที่คุณเลือกปฏิบัติได้ แต่ขอแนะ นำให้คณกระทำทกครั้งที่ติดตั้งหรือเชื่อมต่ออปกรณ์ใหม่

คุณควรทำการทดสอบ บันทึกผลการทดสอบ และพิมพ์ออกมาเพื่อให้มีรายงานฉบับพิมพ์พร้อมอย่ ก่อนที่จะติดต่อฝ่ายบริการสนับสนนลกค้า

<del>ြီ</del> พมายเหต: HP Insight Diagnostics อาจตรวจไม่พบอุปกรณ์ของบริษัทอื่น

# การเขาใช **HP Insight Diagnostics**

่ ในการเข้าใช้ HP Insight Diagnostics คุณต้องสร้างชุดแผ่นดิสก์สำหรับการเรียกคืน แล้วบูตแผ่น ซีดีที่มียทิลิตีนี้ คุณยังสามารถดาวนโหลดได้จาก <http://www.hp.com> ดู การดาวนโหลดเวอร์ชันล่า ี่ สุดของยทิลิตี [HP Insight Diagnostics](#page-14-0) ในหน้า 7 สำหรับข้อมูลเพิ่มเติม

<span id="page-11-0"></span> $\overset{\text{\tiny{def}}}{\rightarrow}$   $\overline{u}$ หมายเหต: HP Insight Diagnostics จะรวมเป็นส่วนหนึ่งของชดแผ่นดิสก์สำหรับการเรียกคืนที่ จัดสงไปพรอมกับคอมพิวเตอรบางรุน หากคุณได้สร้างชุดแผ่นดิสก์สำหรับการเรียกคืน ให้เริ่มต้นที่ขั้นตอนที่ 4

- **1**. คลิก **Start** > **HP Backup and Recovery** > **HP Backup and Recovery Manager** เพื่อเปด Backup and Recovery Wizard และคลิก **Next**
- **2**. เลือก **Create a set of recovery discs (Recommended)** และคลิก **Next**.
- ี**3. ให้ทำตามคำแนะนำในวิซาร์ดเพื่อสร้างชุดแผ่นดิสก์สำหรับการเรียกคืน**
- **4. ใช้ Windows Explorer เพื่อค้นหาชุดแผ่นดิกส์สำหรับการเรียกคืน สำหรับแผ่นซีดีด้วย** ไดเรกทอรี**compaq\hpdiags**
- ี**5.** ขณะที่คอมพิวเตอร์เปิดอย่ ให้ใส่ แผ่นซีดีลงในไดรฟ์ออปติคัลของคอมพิวเตอร์
- **6**. ปดระบบปฏิบัติการและปดเครื่องคอมพิวเตอร
- **7**. เปดเครื่องคอมพิวเตอรระบบจะบูตจากแผนซีดี

 $\mathbb{R}$ ี <mark>หมายเหต:</mark> หากระบบไม่บุตจากแผ่นซีดีในไดรฟ์ออปติคัล ท่านอาจจำเป็นต้องเปลี่ยนลำดับ การบุตในยทิลิตีการตั้งค่าคอมพิวเตอร์ (F10) เพื่อให้ระบบพยายามบุตจาก ไดรฟ้ออปติคัลก่อนบตจากฮาร์ดไดรฟ์ โปรดด<sup>ู</sup>รายละเอียดเพิ่มเติมใน *ค่มือยทิลิตีการตั้งค่า* คอมพิวเตอร *(F10)*

**8**. เลือกภาษาที่เหมาะสม และคลิก **Continue**

 $\mathbb{R}$   $\overline{\mathbb{R}}$   $\overline{\mathbb{R}}$   $\overline{\mathbb{R}}$  ขอแนะนำให้คุณยอมรับแป้นพิมพ์ตามที่กำหนดเป็นค่าดีฟอลต์สำหรับภาษาของ คุณ เวนแตคุณจะตองการทดสอบแปนพิมพเฉพาะ

**9. ในหน้า ข้อตกลงเรื่องการอนญาตใช้สำหรับผ้ใช้ คลิกที่ <b>Agree** หากคุณยินยอมในเงื่อนไข ยทิลิตี HP Insight Diagnostics จะถูกเรียกทำงานพร้อมกับมีแท็บ Survey แสดงขึ้น

# แทบ็ **Survey**

แท็บ **Survey** จะแสดงขอมูลการกําหนดคาสําคัญของระบบ

ในสวน **View level** คุณสามารถเลือกมุมมอง **Summary** เพื่อดูขอมูลการกําหนดคาบางอยาง หรือ เลือกมุมมอง **Advanced** เพื่อดูขอมูลทั้งหมดในประเภทที่เลือก

ในสวน **Category** คุณสามารถเลือกใหแสดงผลขอมูลตอไปนี้:

**All** — แสดงรายการประเภทข้อมลหลายกล่มเกี่ยวกับคอมพิวเตอร์นั้น

**Overview** — แสดงรายการขอมูลทั่วไปเกี่ยวกับคอมพิวเตอรของคุณ

**สถาปัตยกรรม –** ให้ข้อมูล BIOS ระบบ และอปกรณ์ PCI

Asset Control — แสดงชื่อผลิตภัณฑ์ แท็กสินทรัพย์ หมายเลขซีเรียลระบบ และข้อมูล โปรเซสเซอร

**Communication** — แสดงข้อมลเกี่ยวกับการตั้งค่าพอร์ตขนาน (LPT) และพอร์ตอนกรม  $(COM)$  ของคอมพิวเตอร์ รวมถึงข้อมูลเน็ตเวิร์กคอนโทรลเลอร์ และ  $\overline{\mathsf{USB}}$ 

**Graphics** — แสดงข้อมูลเกี่ยวกับคอนโทรลเลอร์แสดงผลกราฟิกของคอมพิวเตอร์

**Input Devices** — แสดงข้อมูลเกี่ยวกับแป้นพิมพ์ เมาส์ และอุปกรณ์อินพุทอื่นๆ

<span id="page-12-0"></span>**Memory** — แสดงข้อมลเกี่ยวกับหน่วยความจำในคอมพิวเตอร์ ซึ่งรวมถึงสล็อตหน่วยความจำบน เมนบอรดและโมดูลหนวยความจําที่ติดตั้ง

**Miscellaneous** — แสดงขอมลรู ุนของ HP Insight Diagnostics ขอมูลหนวยความจําการ กำหนดค่าคอมพิวเตอร์ (CMOS) ข้อมลเมนบอร์ด และข้อมูล BIOS การจัดการระบบ

**Storage —** แสดงข้อมลเกี่ยวกับสื่อจัดเก็บข้อมลที่เชื่อมต่อกับคอมพิวเตอร์ ซึ่งรวมถึงดิสก์ทั้งหมดที่ ติดตั้ง ดิสเก็ตตไดรฟและไดรฟออปติคัล

**System** — แสดงข้อมลเกี่ยวกับร<sub>ุ่</sub>นของคอมพิวเตอร์ โปรเซสเซอร์ โครงเครื่อง และ BIOS รวมถึง ลำโพงภายในและข้อมูลบัส PCI

### แทบ็ **Test**

แท็บ Test ช่วยให้คณสามารถเลือกทดสอบส่วนต่างๆ ของระบบได้ อีกทั้งสามารถเลือกประเภทและ โหมดของการทดสอบได

โหมดการทดสอบมีใหเลือกสองโหมดคือ:

- **Quick Test** แสดงสคริปตที่กําหนดไวลวงหนา เมื่อมีการทดสอบตัวอยางของสวน ประกอบฮาร์ดแวร์แต่ละชิ้น และไม่ต้องการการแทรกแซงจากผ้ใช้ ไม่ว่าในโหมด Unattended หรือ Interactive
- **Complete Test** แสดงสคริปตที่กาหนดไว ํ ลวงหนา โดยที่สวนประกอบฮารดแวรแตละ ชิ้นจะถกทดสอบอย่างเต็มที่ ยังมีการทดสอบอีกหลายแบบให้เลือกได้ในโหมด Interactive แต่ จําเปนตองไดรับการแทรกแซงจากผใชู
- **Custom Test** ให้ความยืดหย่นมากที่สดสำหรับการควบคมการทดสอบระบบ โหมด Custom Test ช่วยให้คุณสามารถเลือกอุปกรณ์ การทดสอบ และพารามิเตอร์การทดสอบที่จะ ใชไดเปนการเฉพาะ

โหมดการทดสอบมีให้เลือกสองโหมดสำหรับการทดสอบแต่จะประเภท·

- **Interactive Mode** ให้การควบคมขั้นตอนการทดสอบได้สงสด ซอฟต์แวร์วินิจฉัยจะให้ คุณป้อนข้อมูลระหว่างการทดสอบที่ต้องการการตอบสนองจากคุณ คุณยังอาจตรวจสอบได้ว่า การทดสอบนั้นผานหรือไมผาน
- **Unattended Mode** ไม่แสดงการแจ้งและไม่ต้องการข้อมลจากคณ ในกรณีที่พบข้อผิด พลาด จะปรากภข้อความระบถึงข้อผิดพลาดหลังจากที่การทดสอบเสร็จสิ้นลง

ในการเริ่มต้นการทดสอบ:

- **1**. เลือกแท็บ Test
- **2**. เลือกแท็บชนดของการทดสอบท ิ ี่คุณตองการรัน: **Quick**, **Complete** หรือ **Custom**
- **3**. เลือก **Test Mode**: **Interactive** หรือ **Unattended**
- **4**. เลือกวิธีการสั่งการทดสอบที่คุณตอง โดยมีแบบ **Number of Loops** หรือ **Total Test Time** เมื่อเลือกรันการทดสอบตามลําดับการวนที่ระบุ ใหปอนจํานวนการวนที่จะดําเนนการ ิ หากคุณต้องการให้การวินิจฉัยทดสอบตามช่วงเวลาที่ระบ ให้ป้อนจำนวนเวลาเป็นนาที
- 5. หากคุณเลือกทำการทดสอบแบบ Quick Test หรือ Complete Test ให้เลือกอุปกรณ์ที่ต้อง การทดสอบจากรายการ ดรอปดาวนหากคุณเลือกทําการทดสอบแบบ Custom Test ใหคลิกปุม **Expand** และเลือก อุปกรณที่ตองการทดสอบ หรือคลิกปมุ **Check All** เพื่อเลือกอุปกรณทั้งหมด
- <span id="page-13-0"></span>**6. คลิกป่ม Begin Testing** ที่มมขวาล่างของหน้าจอเพื่อเริ่มต้นการทดสอบ แท็บ Status ซึ่ง ช่วยให้คณตรวจดุความคืบหน้าของการทดสอบ จะแสดงขึ้นโดยอัตโนมัติระหว่างขั้นตอนการ ทดสอบ เมื่อการท<sup>ี่</sup>ดสอบเสร็จสิ้น แท็บ Status จะแสดงว่าอปกรณ์ผ่านหรือไม่ผ่าน
- **7**. หากตรวจพบขอผิดพลาด ใหไปที่แท็บ Log และคลิกที่ **Error Log** เพื่อแสดงขอมูลเพิ่มเติม โดยละเอียดและมาตรการที่แนะนาํ

### แทบ็ **Status**

แท็บ Status จะแสดงสถานะของการทดสอบที่เลือก ประเภทของการทดสอบที่ดาเนํ นการ ิ (**Quick**, **Complete** หรือ **Custom**) จะแสดงขึ้นเช่นกัน แถบความคืบหน้าหลักจะแสดงเปอร์เซ็นต์ที่ทำ เสร็จของชุดการทดสอบปจจุบัน ขณะที่อยูระหวางการทดสอบ ปมุ **Cancel Testing** จะแสดงขึ้น เพื่อใหใชในกรณีที่คุณตองการยกเลิกการทดสอบ

หลังจากทดสอบเสร็จสิ้น ปุม **Cancel Testing** จะถูกแทนที่ดวยปุม **Retest** ปุม **Retest** จะทด ี สอบชุดการทดสอบล่าสุดอีกครั้ง วิธีนี้ช่วยให้คุณสามารถทำการทดสอบซ้ำโดยไม่ต้องป้อนข้อมูลอีก ครั้งในแท็บ Test

แท็บ Status ยังจะแสดง:

- อปกรณ์ที่ถูกทดสอบ
- สถานะของการทดสอบ (กาลํ ังทดสอบ ผานหรือไมผาน) ของแตละอุปกรณที่ทําการทดสอบ
- ความคืบหน้าโดยรวมของการทดสอบสำหรับทกอปกรณ์ที่กำลังทำการทดสอบ
- ความคืบหน้าของการทดสอบสำหรับแต่ละอุปกรณ์ที่กำลังทำการทดสอบ
- เวลาทดสอบที่ใช้สำหรับแต่ละอุปกรณ์ที่กำลังทำการทดสอบ

### แทบ็ **Log**

แท็บ Log มแที ็บ **Test Log** และแท็บ **Error Log** อยภายใน ู

**Test Log** จะแสดงการทดสอบทั้งหมดที่ดําเนินการไปแลว จํานวนครั้งของการดําเนินการ จํานวน ครั้งที่การทดสอบลมเหลว และเวลาที่ใชในการทดสอบแตละครั้งจนเสร็จสิ้น ปุม **Clear Test Log** จะลบเนื้อหาทั้งหมดของ **Test Log**

**Error Log** จะแสดงการทดสอบของอุปกรณที่ลมเหลวระหวางการทดสอบวินิจฉัย และรวมถึงขอมลู คอลัมนตอไปนี้

- ี่ส่วน **Device** จะแสดงอปกรณ์ที่ทำการทดสอบแล้ว
- สวน **Test** จะแสดงประเภทของการทดสอบที่ใช
- ส่วน **Description** จะแสดงรายละเอียดข้อผิดพลาดที่พบในการทดสอบวินิจฉัย
- **Recommended Repair** คือการแกไขที่แนะนาํ ซึ่งควรดําเนินการเพื่อแกไขปญหา ฮารดแวรลมเหลว
- **Failed Count** คือจำนวนครั้งที่อปกรณ์ไม่ผ่านการทดสอบ
- Error Code แจ้งรหัสตัวเลขของความล้มเหลว รหัสข้อผิดพลาดมีระบไว้ในแท็บ Help

ปุม **Clear Error Log** จะลบเนื้อหาทั้งหมดของ Error Log

### แทบ็ **Help**

บนแท็บ Help จะมีทั้งแท็บ **HP Insight Diagnostics** แท็บ **Error Codes** และแท็บ **Test Components**

<span id="page-14-0"></span>แท็บ **HP Insight Diagnostics** ประกอบดวยหัวขอความชวยเหลือ รวมทั้งคุณสมบตัิในการคน หาและดัชนี

ู แท็บ **Error Codes** จะให้ข้อมลรายละเอียดของรหัสข้อผิดพลาดที่แสดงเป็นตัวเลขแต่ละรหัสที่อาจ ปรากฏในแท็บ **Error Log** บนแท็บ **Log** รหัสแตละตัวมี**Message** แสดงขอผิดพลาดที่ตรงกัน และ **Recommended Repair** หรือสิ่งที่ควรทําที่อาจชวยแกปญหา สําหรับการคนหาคําอธบาย ิ รหัสข้อผิดพลาดอย่างรวดเร็ว ให้ป้อนรหัสในกล่องที่ด้านบนของแท็บ และคลิกป่ม **Find Error Codes**

ีแท็บ **Test Components** จะแสดงข้อมูลระดับล่างของการทดสอบที่กำลังทำอย่

### การบนทั กและการพ ึ มพิ ขอมลใน ู **HP Insight Diagnostics**

คุณสามารถบันทึกขอมูลที่แสดงในแท็บ HP Insight Diagnostics **Survey** และแท็บ **Log** ลงใน แผนดิสเก็ตตหรืออุปกรณ USB 2.0 HP Drive Key (64MB หรือสูงกวา) คุณไมสามารถบันทึกลง ในฮาร์ดไดรฟ์ ระบบจะสร้างไฟล์ html โดยอัตโนมัติ์ ซึ่งจะมีลักษณะเหมือนกับข้อมลที่แสดงที่หน้า จอ

- **1**. ใสแผนดิสเก็ตตตหรืออุปกรณ USB 2.0 HP Drive Key (ความจุตองมากกวา 64MB) ไม สนับสนนอปกรณ์ USB 1.0 Drive Keys
- **2. คลิก Save** ที่มมขวาล่างของหน้าจอ
- **3**. เลือก **Save to the floppy** หรือ **Save to USB key**
- **4**. ปอนชื่อไฟลในกลอง **File Name** และคลิกปมุ **Save** ไฟล html จะถูกบันทึกในแผน ดิสเก็ตต์ที่ใส่ไว้หรืออปกรณ์ USB HP Drive Kev
- $\ddot{\Xi}$ ั <mark>หมายเหต:</mark> ห้ามดึงแผ่นดิสเก็ตต์หรือ USB คีย์ออกจนกว่าคุณจะเห็นข้อความที่แจ้งว่า ไฟล์ html ถกเขียนลงไปที่สื่อแล้ว
- ี**5**. พิมพ์ข้อมูลจากอุปกรณ์สื่อจัดเก็บที่ใช้บันทึกไฟล์นั้น
- $\stackrel{\leftrightarrow}{\mathbb{P}}$  หมายเหต: หากต้องการออกจากยทิลิตี HP Insight Diagnostics คลิกที่ป่ม Exit Diagnostics ตรงมมซ้ายล่างของหน้าจอ ก่อนดึง แผ่นซีดีออกจากไดรฟ์ออปติคัล

## การดาวนโหลดเวอรชนล ั าสุดของยทู ลิติ **HP Insight Diagnostics** ี

- **1**. ไปที่ <http://www.hp.com>
- **2. คลิกที่ลิงค์ Software & Driver Downloads**
- **3**. ปอนหมายเลขผลิตภัณฑของคุณ (เชน dc7700) ในกลองขอความ และกดปมุ Enter
- **4**. เลือกรุนคอมพิวเตอรของคุณ
- **5**. เลือกระบบปฏิบัติการของคุณ
- **6**. คลิกที่ลิงค**Diagnostic**
- **7**. คลิกที่ **HP Insight Diagnostics Offline Edition**
- **8**. เลือกภาษาและคลิก **Download**
- $\mathbb{R}$ ี  $\overline{\mathbb{R}}$   $\overline{\mathbb{R}}$   $\overline{\mathbb{R}}$  การดาวน์โหลดจะรวมคำแนะนำวิธีการสร้างซีดีที่สามารถบูตได้ไว้ด้วย

# <span id="page-15-0"></span>การปิดเครื่องคอมพิวเตอร์

การปิดเครื่องคอมพิวเตอร์ที่ถูกต้องควรเริ่มจากปิดซอฟต์แวร์ระบบปฏิบัติการเป็นอันดับแรก ใน เดสกทอปของ Windows Vista ใหคลิก **Start** คลิกลูกศรที่มมขวาล ุ างของเมนเรู ิ่ม และเลือก **Shut Down** คอมพิวเตอรจะปดเองโดยอัตโนมตัิสําหรับระบบปฏิบัติการ Windows XP Professional ใหคลิก **Start** > **Shut Down** สําหรับระบบปฏิบัติการ Windows XP Home ใหคลิก **Start** > **Turn Off Computer**

ในระบบปฏิบัติการบางระบบ การกดป่มเพาเวอร์จะทำให้เครื่องคอมพิวเตอร์เข้าส่สภาวะ "สแตนด์บาย" ซึ่งมีการใช้พลังงานต่ำแทนการปิดเครื่องโดยอัตโนมัติ วิธีนี้จะช่วยให้คณสามารถ ำประหยัดพลังงานได้โดยไม่จำเป็นต้องปิดแอปพลิเคชันลง อีกทั้งสามารถเริ่มใช้คอมพิวเตอร์ได้ทันที โดยไม่ต้องรีสตาร์ทระบบปภิบัติการใหม่อีกครั้ง และไม่มีการสูญเสียข้อมูล

 $\Delta$  ข้อควรระวัง: การปิดคอมพิวเตอร์ด้วยตนเองอาจทำให้ข้อมูลที่ยังไม่ได้บันทึกสุญหายได้

้เมื่อคณต้องการบังคับให้คอมพิวเตอร์ปิดและข้าม "สถานะแสตนด์บาย" ให้กดป่ม เพาเวอรคางไวสี่วินาที

สำหรับคอมพิวเตอร์ในบางร่น คุณสามารถกำหนดค่าใหม่ให้กับปุ่มเพาเวอร์ เพื่อให้ทำงานในโหมด ้เปิด/ปิดโดยรันโปรแกรมการตั้งค่าคอมพิวเตอร์ โปรดดวิธีใช้ยทิลิตีการตั้งค่าใน *ค่มือยทิลิตีการตั้งค่า* คอมพิวเตอร *(F10)*

# ึการค้นหาข้อมูลเพิ่มเติม

เอกสารตอไปนี้มีอยในฮาร ู ดไดรฟของคอมพิวเตอร:

- *วิธีใช้ของค่มือการติดตั้งอย่างรวดเร็วและการเริ่มต้นใช้งาน (*ยังรวมถึงในรปแบบสิ่งพิมพ์) ช่วยให้คุณเชื่อมต่อกับคอมพิวเตอร์และอปกรณ์ภายนอกและติดตั้งซอฟต์แวร์ที่มาจากโรงงาน ูและให้ข้อมูลเกี่ยวกับวิธีการแก้ไขปัญหาเบื้องต้น ในกรณีที่คุณประสบปัญหาในการเริ่มต้นใช้ งานคอมพิวเตอร
- *ค่มืออ้างอิงฮาร์ดแวร์* ให้รายละเอียดเบื้องต้นเกี่ยวกับฮาร์ดแวร์ของผลิตภัณฑ์ รวมทั้งคำแนะ ี่น้ำสำหรับการอัพเกรดคอมพิวเตอร์ในซีรีส์นี้ และข้อมลเกี่ยวกับแบตเตอรี่ RTC หน่วยความ จํา และแหลงจายไฟ
- *คู่มือยูทิลิตีการตั้งค่าคอมพิวเตอร์ (F10)* ให้คำแนะนำเกี่ยวกับการใช้เครื่องมือนี้เพื่อตั้งค่าหรือ ้ปรับเปลี่ยนค่าดีฟอลต์ เพื่อวัตถุประสงค์ในการบำรงรักษาหรือเมื่อติดตั้งอุปกรณ์ฮาร์ดแวร์ใหม่
- *คู่มือการจัดการเดสก์ทอป* ให้คำจำกัดความและคำแนะนำในการใช้งานสำหรับคุณสมบัติด้าน ้ความปลอดภัยและ Intelligent Manageability ซึ่งติดตั้งไว้ในคอมพิวเตอร์บางร่น
- *คู่มือการแก้ไขปัญหา* คู่มือฉบับสมบรณ์ที่ให้คำแนะนำที่เป็นประโยชน์สำหรับการแก้ไขปัญหา ที่เกี่ยวกับคอมพิวเตอร์ร่นนี้ รวมถึงการจำลองสถานการณ์เพื่อแก้ปัญหาที่อาจเกิดขึ้นกับ ฮาร์ดแวร์หรือซอฟต์แวร์ พร้อมข้อมลเกี่ยวกับรหัสสำหรับการวินิจฉัยปัญหา และวิธีการรัน ยทิลิตีการวินิจฉัยปัญหา
- *ค่มือข้อมลเกี่ยวกับความปลอดภัยและข้อบังคับ* ให้ข้อมลเกี่ยวกับความปลอดภัยและข้อบังคับ เพื่อใหสอดคลองตามกฎระเบียบของสหรัฐอเมริกา แคนาดา และนานาชาติ

# การเข้าใช้งานคู่มือผู้ใช้

้คมือผู้ใช้ของ HP และ HP Insight Diagnostics มีให้ใช้งานได้บนฮาร์ดไดรฟ์ (บางร่น) และยังมี อยทู ี่ <http://www.hp.com/support>

<span id="page-16-0"></span>การเข้าใช้งานค่มือผ้ใช้ HP:

### ▲ เลือก **Start** > **All Programs** > **HP User Manuals**

ในการเขาใช HP Insight Diagnostics:

▲ โปรดดูการเขาใชงาน *HP Insight Diagnostics* ในคูมือนี้

ีในการเข้าใช้งาน *ค่มือผ้ใช้* HP Backup and Recovery Manager:

▲ เลือก **Start** > **HP Backup and Recovery** > **HP Backup and Recovery Manager Manual**

ในการเข้าใช้งาน *ค่มือเพื่อความสะดวกและความปลอดภัย* :

## ▲ เลือก **Start** > **All Programs** > **HP Safety and Comfort Guide**

เมนและข้อมลจะปรากภเป็นภาษาตามที่เลือกไว้เมื่อติดตั้งระบบครั้งแรก หรือที่กำหนดภายหลังใน Windows Regional Settings หากการตั้งคา Regional Settings ไมตรงกับภาษาที่รองรับ เมนู และข้อมลจะปรากฏเป็นภาษาอังกฤษ

# ก่อนที่จะติดต่อฝ่ายสนับสนุนด้านเทคนิค

หากคุณพบปัญหาเกี่ยวกับเครื่องคอมพิวเตอร์ ให้ลองใช้วิธีแก้ไขต่อไปนี้เพื่อแยกปัญหาที่แก้ไขไม่ ได้ ก่อนที่จะติดต่อขอรับบริการสนับสนนด้านเทคนิค

- การรันยทิลิตีการวินิจฉัยปัญหา โปรดดูที่ *ค่มือการแก้ไขปัญหา* สำหรับข้อมูลเพิ่มเติม
- รันการทดสอบระบบป้องกันไดรฟ์ (Drive Protection System DPS) ในโปรแกรมการ ตั้งคาคอมพิวเตอรโปรดดูรายละเอียดเพิ่มเติมใน คูมือยูทิลิตีการตั้งคาคอมพิวเตอร *(F10)*
- $\ddot{\R}$  หมายเหต: ชอฟต์แวร์การทดสอบระบบป้องกันไดรฟ์ (Drive Protection System DPS) มีใน คอมพิวเตอรเพียงบางรุนเทานั้น
	- ตรวจสอบไฟสถานะเปิดเครื่องที่ด้านหน้าของเครื่องคอมพิวเตอร์ เพื่อดว่าไฟกะพริบเป็นสีแดง หรือไม่ ไฟที่กะพริบคือรหัสข้อผิดพลาดที่จะช่วยคุณวินิจฉัยปัญหาที่เกิดขึ้น โปรดดูราย ละเอียดใน [การแปลความหมายของสัญญาณไฟวินิจฉัยการ](#page-24-0) POST ที่แผงดานหนาและรหัส เสียง [ในหนา](#page-24-0) 17 ในคูมือนี้
	- หากหน้าจอว่างเปล่าปรากฏ ให้เสียบปลั๊กของจอภาพลงในพอร์ตวิดีโอพอร์ตอื่นบน คอมพิวเตอร์หากมีพอร์ตนั้นอย่ หรือเปลี่ยนไปใช้จอภาพที่คณแน่ใจว่าทำงานเป็นปกติ
	- หากคุณทำงานบนระบบเน็ตเวิร์ก ให้เสียบคอมพิวเตอร์อีกเครื่องหนึ่งพร้อมสายเคเบิลสายอื่น ลงในระบบการเชื่อมต่อของเน็ตเวิร์ก ปัญหาอาจอยที่ปลั๊กหรือสายเคเบิลของระบบเน็ตเวิร์ก
	- หากคุณเพิ่งเพิ่มฮาร์ดแวร์ใหม่ลงไป ให้ถอดฮาร์ดแวร์นั้นออก และดูว่าคอมพิวเตอร์ทำงานได้ อยางเหมาะสมหรือไม
	- หากคุณเพิ่งติดตั้งซอฟต์แวร์ใหม่ลงไป ให้ลบซอฟต์แวร์นั้นออกจากเครื่อง และดูว่า คอมพิวเตอรทํางานไดอยางเหมาะสมหรือไม
	- $\bullet$  บุตคอมพิวเตอร์มาที่ Safe Mode เพื่อดว่าคอมพิวเตอร์จะบุตขึ้นมาหรือไม่หากไม่ได้โหล ดไดรเวอรทั้งหมด เมื่อบูตระบบปฏิบัติการ ใหใช "Last Known Configuration"
	- โปรดติดต่อฝ่ายสนับสนนทางเทคนิคทางออนไลน์ได้ที่ <http://www.hp.com/support>
	- สำหรับคำแนะนำเพิ่มเติมทั่วไป โปรดดรายละเอียดใน <u>คำแนะ</u>นำ ในหน้า 10 ในค่มือนี้
- <span id="page-17-0"></span>● โปรดดรายละเอียดเพิ่มเติมใน *ค่มือการแก้ไขปัญหา*
- เรียกคืนระบบจากชุดแผ่นดิสก์สำหรับการเรียกคืนที่คุณสร้างขึ้นหรือเรียกคืนระบบกบลับมา เปนสภาพเดิมจากโรงงานที่อยในู HP Backup and Recovery Manager
- $\Delta$  ข้อควรระวัง: การเรียกคืนระบบจะลบข้อมูลทั้งหมดบนฮาร์ดไดรฟ์ ต้องแน่ใจว่าได้สำรองข้อมลใน ไฟลขอมูลทั้งหมดเก็บไวกอนรันขั้นตอนการเรียกคืน

HP Instant Support Professional Edition ได้จัดเตรียมการวินิจฉัยเพื่อการแก้ปัญหาไว้ให้กับ ิ คุณเพื่อช่วยคุณแก้ปัญหาแบบออนไลน์ หากคุณต้องการติดต่อบริการสนับสนุนของ HP ให้ใช้ คุณสมบัติการสนทนาออนไลนของ HP Instant Support Professional Edition โดยเขาใชงาน HP Instant Support Professional Edition ไดที่: [http://www.hp.com/go/ispe.](http://www.hp.com/go/ispe)

เชื่อมตอเขาสู Business Support Center (BSC) ที่ <http://www.hp.com/go/bizsupport> เพื่อ ิ ดูข้อมลล่าสุดเกี่ยวกับการสนับสนุนแบบออนไลน์ ซอฟต์แวร์และไดรเวอร์ การแจ้งเตือนล่วงหน้า และชุมชนผูใชและผูเชี่ยวชาญของ HP ทั่วโลก

หากคุณจำเป็นต้องโทรศัพท์ติดต่อเพื่อขอความช่วยเหลือด้านเทคนิค โปรดปกิบัติตามขั้นตอนต่อไป นี้เพื่อใหคุณไดรับการบริการอยางเหมาะสม:

- อย่หน้าคอมพิวเตอร์ในขณะที่โทรติดต่อ
- จดซีเรียลนัมเบอร์ของคอมพิวเตอร์และเลขที่ ID ของผลิตภัณฑ์ และซีเรียลนัมเบอร์ของจอ ภาพ ก่อบที่จะโทรศัพท์
- เวลาที่ใชแกปญหารวมกับชางเทคนคิ
- ถอดฮาร์ดแวร์ที่เพิ่งเพิ่มลงในระบบออกไปก่อน
- ลบซอฟตแวรที่เพิ่งติดตั้งออกไปกอน
- เรียกคืนระบบจากชุดแผ่นดิสก์สำหรับการเรียกคืนที่คุณสร้างขึ้นหรือเรียกคืนระบบกบลับมา เปนสภาพเดิมจากโรงงานที่อยในู HP Backup and Recovery Manager
- $\Delta$  ข้อควรระวัง: การเรียกคืนระบบจะลบข้อมลทั้งหมดบนฮาร์ดไดรฟ์ ต้องแน่ใจว่าได้สำรองข้อมลใน ไฟลขอมูลทั้งหมดเก็บไวกอนรันขั้นตอนการเรียกคืน

 $\mathbb{B}^\prime$  พมายเหต: สำหรับข้อมูลเกี่ยวกับการขายและการเพิ่มการรับประกัน (HP Care Pack) โปรดติด ตอตัวแทนจําหนายหรือผูใหบริการที่ไดรับอนุญาตในพื้นที่ของคุณ

# ่ คำแนะนำ

หากคุณพบปัญหาเกี่ยวกับคอมพิวเตอร์ จอภาพ หรือซอฟต์แวร์ โปรดดที่รายการคำแนะนำโดยทั่วไป ตอไปนกี้ อนดําเนินการใดๆ ตอ:

- ตรวจสอบว่าคอมพิวเตอร์และจอภาพต่อเข้ากับเต้าเสียบที่มีกระแสไฟฟ้า
- ตรวจสอบสวิตช์เลือกระดับแรงดันไฟฟ้าว่าอยในตำแหน่งของระดับแรงดันไฟฟ้าที่ถูกต้อง สำหรับพื้นที่ที่คุณอาศัยอยู่ (115V หรือ 230V)
- ตรวจสอบว่า ได้เปิดคอมพิวเตอร์แล้วและไฟเพาเวอร์สีเขียวติดสว่าง
- ตรวจสอบวา ไดเปดจอภาพแลวและไฟจอภาพสีเขียวติดสวาง
- ตรวจสอบไฟสถานะเปิดเครื่องที่ด้านหน้าของเครื่องคอมพิวเตอร์ เพื่อดว่าไฟกะพริบหรือไม่ ไฟที่กะพริบคือรหัสข้อผิดพลาดที่จะช่วยคณวินิจฉัยปัญหาที่เกิดขึ้น โปรดดรายละเอียดใน <u>[การ](#page-24-0)</u> [แปลความหมายของสัญญาณไฟวินิจฉัยการ](#page-24-0) POST ที่แผงดานหนาและรหัสเสียง ในหน้า 17 ในค่มือนี้
- <span id="page-18-0"></span>● ปรับป่มควบคมความสว่างและความคมชัดของจอภาพหากจอภาพเป็นสีจาง
- กดปมใดป ุ ุมหนงคึ่ างไวหากระบบสงเสียงบี๊ป แสดงวาแปนพิมพทํางานตามปกติ
- $\bullet$  ตรวจสอบว่าจุดเชื่อมต่อสายเคเบิลทั้งหมดไม่หลุดหลวมหรือเชื่อมต่อไม่ถูกต้อง
- เรียกใช้คอมพิวเตอร์ได้ด้วยการกดปุ่มใดก็ได้บนแป้นพิมพ์หรือกดปุ่มเพาเวอร์ หากเครื่อง คอมพิวเตอร์ยังคงอย่ในโหมดพักการใช้งาน ให้ปิดเครื่องโดยใช้วิธีกดป่มเพาเวอร์ค้างไว้อย่าง น้อย 4 วินาที จากนั้นให้กดปุ่มเพาเวอร์อีกครั้งเพื่อรีสตาร์ทคอมพิวเตอร์ หากระบบค้างไม่ยอม ปด ใหถอดปลั๊ก รอประมาณ 1-2 วินาทีและเสียบปลั๊กใหมอีกครั้ง คอมพิวเตอรจะรีสตารท หาก ว่ามีการกำหนดให้เครื่องเริ่มต้นการทำงานโดยอัตโนมัติไว้ในโปรแกรมการตั้งค่า คอมพิวเตอรหลังจากไฟฟาดับ หากคอมพิวเตอรไมเริ่มการทํางานใหมอีกครั้ง ใหกดปมุ เพาเวอรเพื่อเริ่มการทํางานของคอมพิวเตอร
- ตั้งค่าคอมพิวเตอร์ใหม่หลังจากติดตั้งการ์ดเอ็กซ์แพนชันหรืออปกรณ์เสริมที่ไม่ใช่แบบ Plug and Play โปรดดุคำแนะนำใน การแก้ไขปัญหาในการติดตั้งฮาร์ดแวร์ ในหน้า 15
- ตรวจสอบให้แน่ใจว่า ได้ติดตั้งไดรเวอร์อปกรณ์ทั้งหมดที่จำเป็นแล้ว ตัวอย่างเช่น หากคุณ กำลังใช้เครื่องพิมพ์ คณต้องใช้ไดรเวอร์ส่ำหรับเครื่องพิมพ์ในร่นนั้น
- ย้ายสื่อที่ใช้บตระบบทั้งหมด (แผ่นดิสก์ ซีดีหรืออปกรณ์ USB) ออกจากระบบก่อนเปิดเครื่อง
- หากคุณไดติดตั้งระบบปฏิบตัิการอื่นที่ไมใชระบบที่ติดตั้งมาจากโรงงาน โปรดตรวจสอบวา ้ระบบนั้นสามารถทำงานได้ในเครื่องคอมพิวเตอร์ของคุณ
- หากระบบมีอปกรณ์แหล่งสัญญาณภาพหลายตัว (อะแดปเตอร์ภายใน, PCI หรือ PCI-Express) ติดตั้งอยู่ (วิดีโอแบบติดตั้งภายในมีในบางรุ่นเท่านั้น) และมีจอภาพเพียงเครื่อง เดียว จอภาพดังกลาวจะตองตอเขากับชองเสียบจอภาพบนแหลงสัญญาณภาพที่คุณเลือกเปน อะแดปเตอร์ VGA หลัก ในระหว่างการบุตเครื่อง ช่องเสียบจอภาพอื่นจะถกปิด และหากต่อจอ ภาพเข้ากับพอร์ตเหล่านี้ จอภาพจะไม่ทำงาน คุณสามารถเลือกแหล่งสัญญาณภาพที่เป็นค่าดี ฟอลตสําหรับแหลงสัญญาณ VGA ไดในโปรแกรมการตั้งคาคอมพิวเตอร

 $\Delta$  ข้อควรระวัง: เมื่อต่อสายไฟกับเครื่องคอมพิวเตอร์ แหล่งจ่ายไฟจะมีแรงดันไฟฟ้าสำหรับ ู เมนบอร์ดอย่ตลอดเวลา คุณต้องถอดสายไฟออกจากเต้าเสียบก่อนที่จะเปิดฝาเครื่องคอมพิวเตอร์เพื่อ ปองกันความเสียหายกับเมนบอรดหรือสวนประกอบภายในเครื่อง

# ึการแก้ไขปัญหาเบื้องต้น

้เนื้อหาในส่วนนี้ม่งเน้นปัญหาที่คุณอาจประสบในระหว่างการติดตั้ง คุณสามารถดูรายละเอียดเพิ่ม เติมใน *ค่มือการแก้ไขปัญหา* ในฮาร์ดไดรฟ์ และภายใต้หัวข้อ Reference Library ที่ <http://www.hp.com/support> เลือกประเทศ/พื้นที่และภาษาของคุณ เลือก **โปรดดูที่ข้อมลการ** ี**สนับสนนและการแก้ไขปัญหา** ป้อนหมายเลขรุนของคอมพิวเตอร์ และกด Enter

# การแก้ปัญหาทั่วไป

คุณสามารถแก้ไขปัญหาทั่วไปตามที่อธิบายไว้ในหัวข้อนี้ได้อย่างง่ายดาย หากปัญหายังคงอย่และคุณ ไม่สามารถแก้ไขได้ด้วยตนเอง หรือหากคุณไม่ต้องการดำเนินการด้วยตนเอง โปรดติดต่อผู้ขายหรือ ตัวแทนจำหน่ายที่ได้รับอนฌาต

<u> $\Delta$  ดำเตือน!</u> เมื่อต่อสายไฟกับเครื่องคอมพิวเตอร์ แหล่งจ่ายไฟจะมีแรงดันไฟฟ้าสำหรับเมนบอร์ดอยู่ ตลอดเวลา เพื่อลดความเสี่ยงที่จะได้รับบาดเจ็บจากไฟฟ้าช็อต และ/หรือพื้นผิวที่ร้อน คุณควรตรวจดู ใหแนใจวา ไดถอดปลั๊กไฟแลว และปลอยใหสวนประกอบภายในของระบบเย็นกอนจะสัมผัส

# ตาราง **1** การแกปญหาทวไป ั่

#### ์ คอมพิวเตอร์ค้างและไม่ยอมปิดลงเมื่อกดปุ่มเพาเวอร์

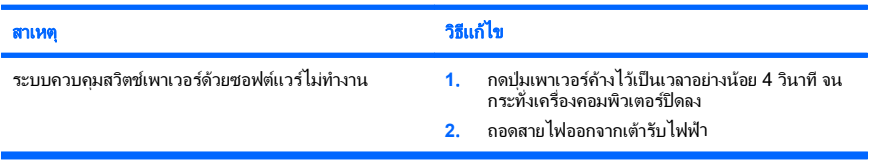

#### คอมพวเตอร ิ ไมสนองตอบกบแป ั นพมพิ หรอเมาส ื  **USB**

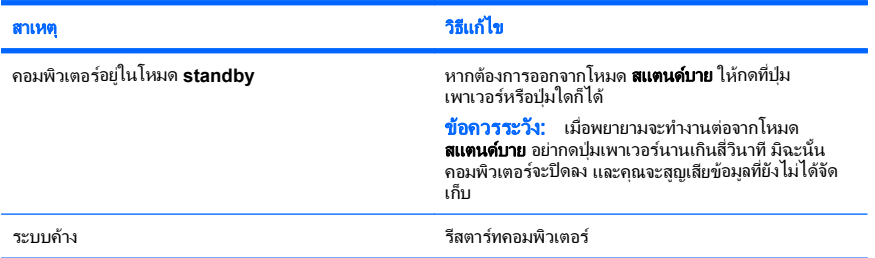

### เครองคอมพ ื่ วเตอร ิ แสดงวนทั และเวลาไม ี่ ถกตู อง

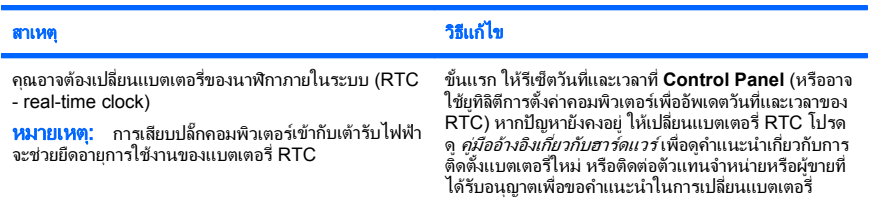

#### ี่ เคอร์เซอร์ไม่เคลื่อนไหวเมื่อใช้ปุ่ม ลูกศร บนแป้นพิมพ์

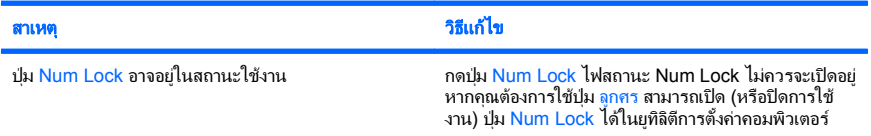

# ี <mark>ตาราง 1</mark> การแก้ปัญหาทั่วไป (ต่อ)

### ี ไม่มีเสียงหรือระดับเสียงเบามาก

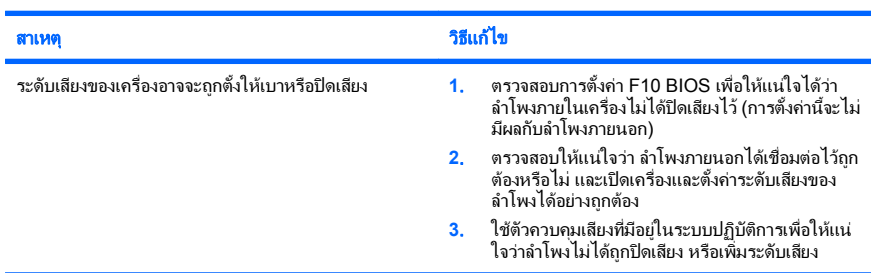

#### ไม่สามารถถอดฝาครอบคอมพิวเตอร์หรือแผงปิดด้านข้างได้

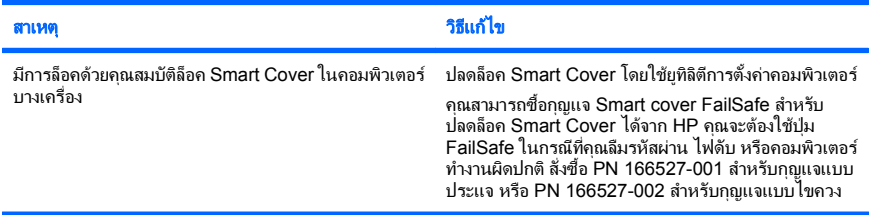

### ี มีการทำงานอย่างไม่เต็มประสิทธิภาพ

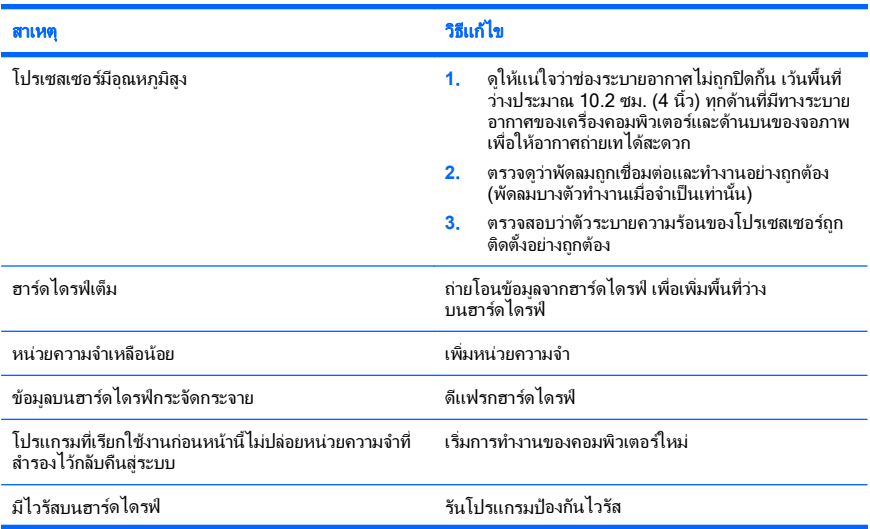

# ตาราง **1** การแกปญหาทวไป ั่ (ตอ)

#### มีการทำงานอย่างไม่เต็มประสิทธิภาพ

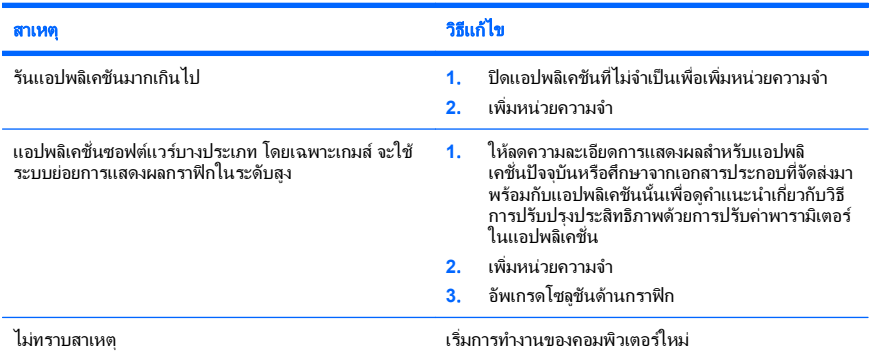

#### เครื่องปิดเองไดยอัตโนมัติและไฟสถานะเปิดเครื่องกะพริบเป็นสีแดง 2 ครั้งทุกๆ วินาที จากนั้นเว้น 2 วินาที และมีสัญญาณ เสียง 2 ครั้ง (เสียงเตือนจะหยุดหลังจากดังติดต่อกันเป็นครั้งที่ 5 แต่ไฟ LED จะกะพริบต่อไป)

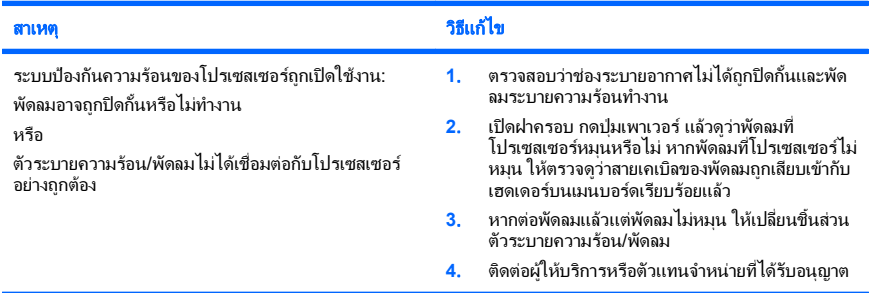

#### ไม่สามารถเปิดเครื่องคอมพิวเตอร์ และไฟแสดงสถานะที่แผงด้านหน้าของคอมพิวเตอร์ไม่กะพริบ

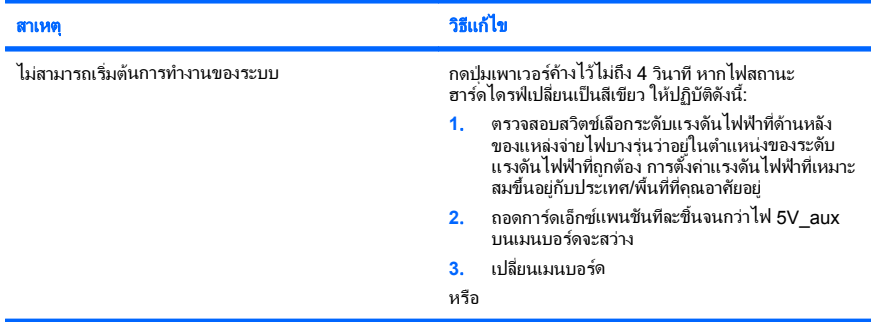

### <span id="page-22-0"></span>ตาราง **1** การแกปญหาทวไป ั่ (ตอ)

ไม่สามารถเปิดเครื่องคอมพิวเตอร์ และไฟแสดงสถานะที่แผงด้านหน้าของคอมพิวเตอร์ไม่กะพริบ

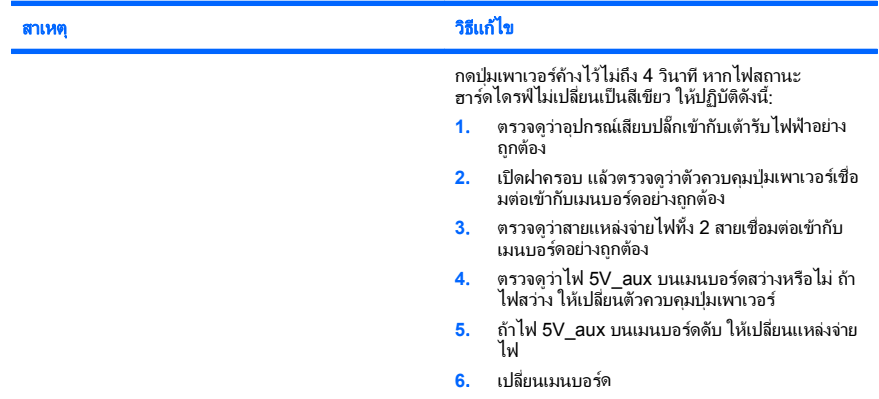

# การแก้ไขปัญหาในการติดตั้งฮาร์ดแวร์

คุณอาจต้องตั้งค่าคอมพิวเตอร์ใหม่เมื่อคุณเพิ่มหรือถอดฮาร์ดแวร์ เช่น ไดรฟ์หรือการ์ดเอ็กซ์แพน ี่ชั่นเพิ่มเติม หากคุณติดตั้งอุปกรณ์แบบปล็กแอนด์เพลย์ Windows จะรับรู้ถึงอุปกรณ์นั้นและตั้งค่า คอนฟิเกอเรชันของระบบได้โดยอัตโนมัติ หากคุณติดตั้งอุปกรณ์ที่ไม่ใช่แบบพลักแอนด์เพลย์ คุณจะ ต้องตั้งค่าระบบคอมพิวเตอร์ใหม่หลังจากติดตั้งฮาร์ดแวร์ ใน Windows ให้ใช้ **ตัวช่วยสร้างการเพิ่ม ฮาร์ดแวร์** และปภิบัติตามคำแนะนำบนหน้าจอ

⁄ <mark>โจ๋าเตือน! เมื่อต่อสายไฟกับเครื่องคอมพิวเตอร์ แหล่งจ่ายไฟจะมีแรงดันไฟฟ้าสำหรับเมนบอร์ดอย</mark>ู่ ตลอดเวลา เพื่อลดความเสี่ยงที่จะไดรับบาดเจ็บจากไฟฟาช็อต และ/หรือพื้นผิวที่รอน คุณควรตรวจดู ใหแนใจวา ไดถอดปลั๊กไฟแลว และปลอยใหสวนประกอบภายในของระบบเย็นกอนจะสัมผัส

### ตาราง **2** การแกไขปญหาในการตดติ ั้งฮารดแวร

ึ คอมพิวเตอร์ไม่รับรู้อุปกรณ์ใหม่ว่าเป็นส่วนหนึ่งของระบบ

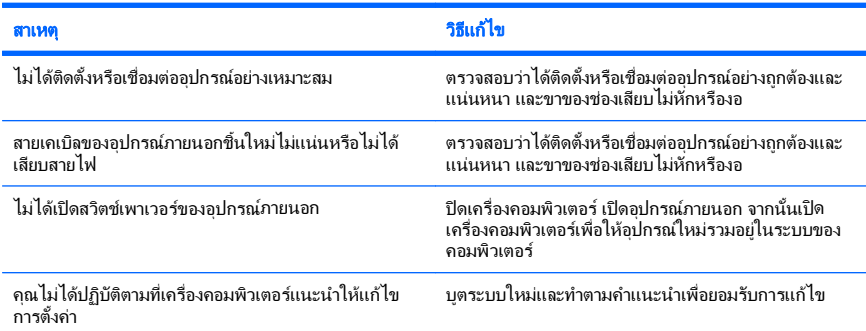

# ตาราง **2** การแกไขปญหาในการตดติ งฮาร ั้ ดแวร (ตอ)

### คอมพวเตอร ิ ไม รบรั ูอุปกรณใหมวาเปนสวนหนึ่งของระบบ

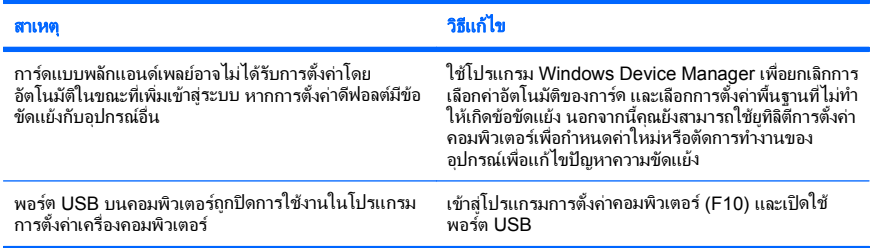

#### คอมพวเตอร ิ ไมทํางาน

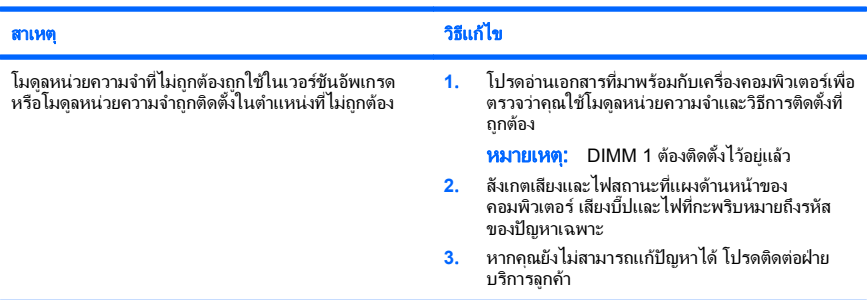

# ไฟสถานะเปิดเครื่องกะพริบเป็นสีแดง 5 ครั้งทุกๆ วินาที จากนั้นเว้น 2 วินาที และคอมพิวเตอร์ส่งสัญญาณเสียง 5 ครั้ง (เสียง<br>เตือนจะหยุดหลังจากดังติดต่อกันเป็นครั้งที่ 5 แต่ไฟ LED จะกะพริบต่อไป)

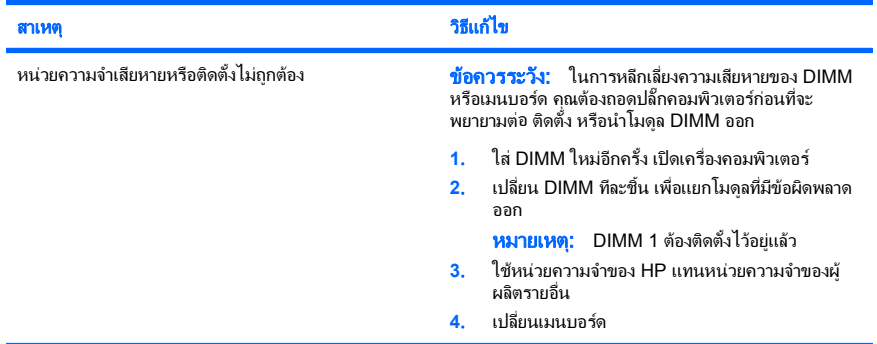

### <span id="page-24-0"></span>ตาราง **2** การแกไขปญหาในการตดติ ั้งฮารดแวร (ตอ)

ไฟสถานะเปิดเครื่องกะพริบเป็นสีแดง 6 ครั้งทุกๆ วินาที จากนั้นเว้น 2 วินาที และคอมพิวเตอร์ส่งสัญญาณเสียง 6 ครั้ง (เสียง เตือนจะหยุดหลังจากดังติดต่อกันเป็นครั้งที่ 5 แต่ไฟ LED จะกะพริบต่อไป)

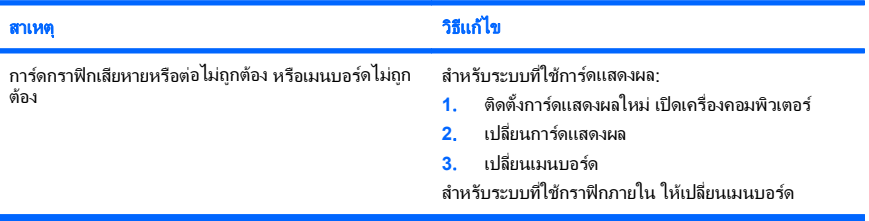

#### ไฟสถานะเปิดเครื่องกะพริบเป็นสีแดง 10 ครั้งทุกๆ วินาที จากนั้นเว้น 2 วินาที และคอมพิวเตอร์ส่งสัญญาณเสียง 10 ครั้ง (เสียงเตือนจะหยุดหลังจากดังติดต่อกันเป็นครั้งที่ 5 แต่ไฟ LED จะกะพริบต่อไป)

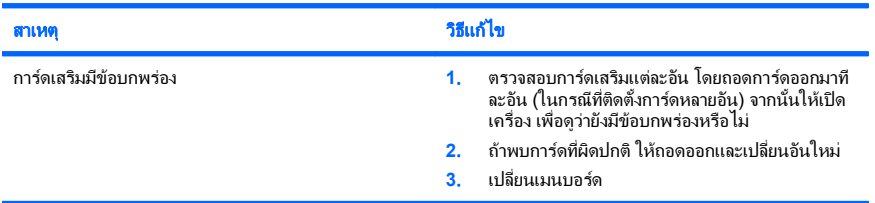

# การแปลความหมายของสัญญาณไฟวินิจฉัยการ POST ที่แผงด้านหน้าและรหัสเสียง

หากไฟด้านหน้าของเครื่องคอมพิวเตอร์กะพริบหรือหากคณได้ยินเสียงบิ๊ป โปรดดที่ *ค่มือการแก้ไข ปัญหา* สำหรับคำอธิบายและการดำเนินการที่แนะนำ